# **Additional DataSync for ServiceNow Features and Customizations**

In addition to the fundamental features of DataSync for ServiceNow included in the [various modules](https://docs.perspectium.com/display/helium/How+to+Use+DataSync+for+Service+Now) that are accessible throughout the platform, there are a few other customizations you may want to make use of. For example, you may want to clone an instance or uninstall DataSync for ServiceNow.

Explore these additional features/actions below!

#### **What's on this page?**

- [Switch UI versions](https://docs.perspectium.com/display/helium/Additional+DataSync+for+ServiceNow+Features+and+Customizations#AdditionalDataSyncforServiceNowFeaturesandCustomizations-SwitchUIversions)
- [Clone an instance](https://docs.perspectium.com/display/helium/Additional+DataSync+for+ServiceNow+Features+and+Customizations#AdditionalDataSyncforServiceNowFeaturesandCustomizations-Cloneaninstance)
- [Uninstall DataSync for ServiceNow](https://docs.perspectium.com/display/helium/Additional+DataSync+for+ServiceNow+Features+and+Customizations#AdditionalDataSyncforServiceNowFeaturesandCustomizations-UninstallDataSyncforServiceNow)
- [Share knowledge articles when view count changes](https://docs.perspectium.com/display/helium/Additional+DataSync+for+ServiceNow+Features+and+Customizations#AdditionalDataSyncforServiceNowFeaturesandCustomizations-Shareknowledgearticleswhenviewcountchanges)

## Switch UI versions

There are two user interface (UI) versions you can choose from for the **DataSync for ServiceNow** application: **Legacy UI** and **New (He20) UI**.

The **New (He20) UI** version features an improved UI designed for the newest Helium release. It has minor changes here and there to make your experience more efficient and seamless. The **Legacy UI** version contains the previous (UI) style use in Gold release and earlier.

The UI version that you use is completely based on your own preference. However, please note that most of the instructions included throughout this docs site for our Helium release, and future releases, are based on the **New (He20) UI**.

Want to switch between the two versions?

In your ServiceNow instance, simply click the button at the bottom of the left-side panel—it will say either **Switch to Legacy UI** or **Switch to New UI**, depending on the version you're currently using.

**NOTE:** Another way to check what UI version your instance is using is to check the heartbeat outbound message. The attribute field will contain the UI version, i.e. ui=He20, ui=legacy.

#### Go to top of page

# Clone an instance

Cloning an instance is done via the ServiceNow interface. Please visit [this page](https://docs.servicenow.com/bundle/orlando-platform-administration/page/administer/managing-data/concept/c_SystemClone.html) for information and instructions on doing so.

When cloning an instance, we have provided default exclude and retention definitions which work for most. Some of the information below is concealed—follow the "click to reveal" buttons to expand and reveal the contents!

### **Clone exclusion**

The following are tables that are marked for the clone to exclude:

## Click to reveal

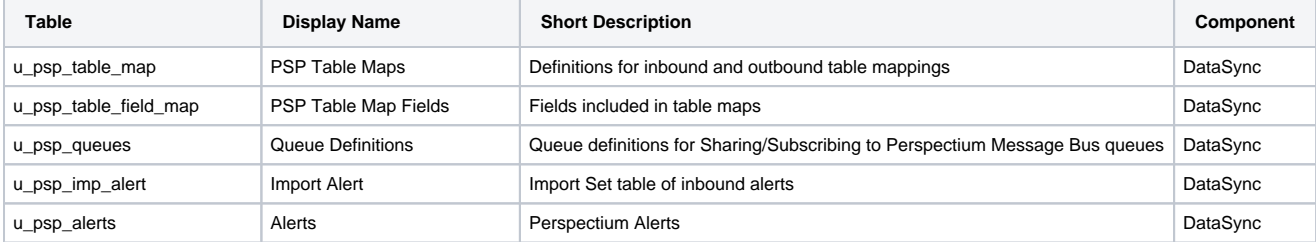

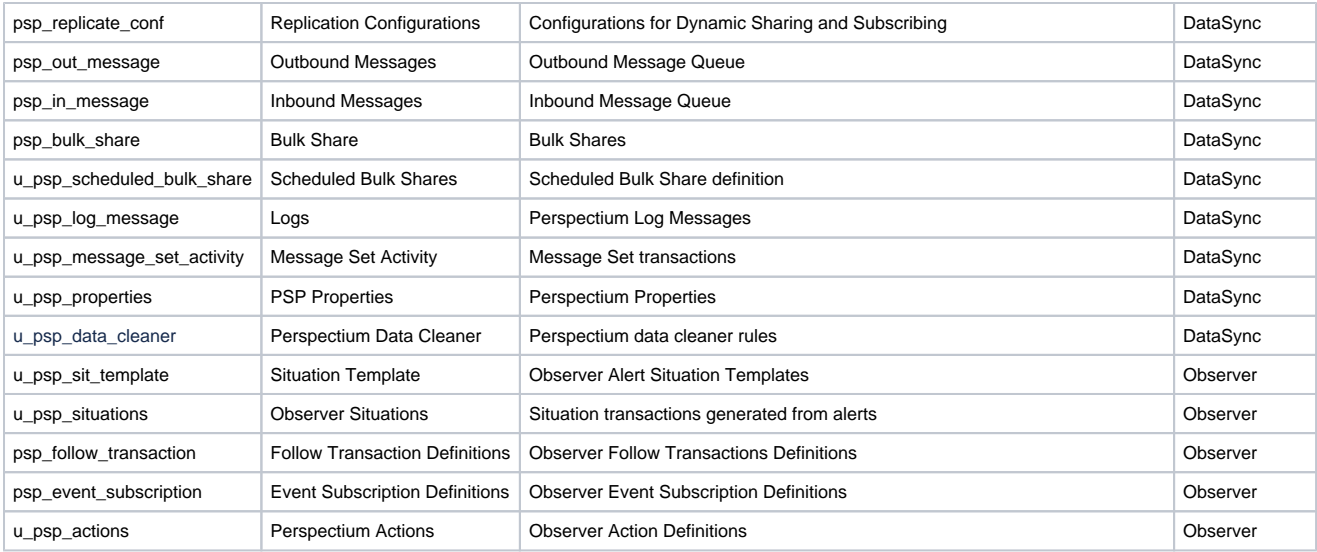

## **Clone preservation**

The following are tables that are marked for the clone to preserve on the target instance:

## Click to reveal

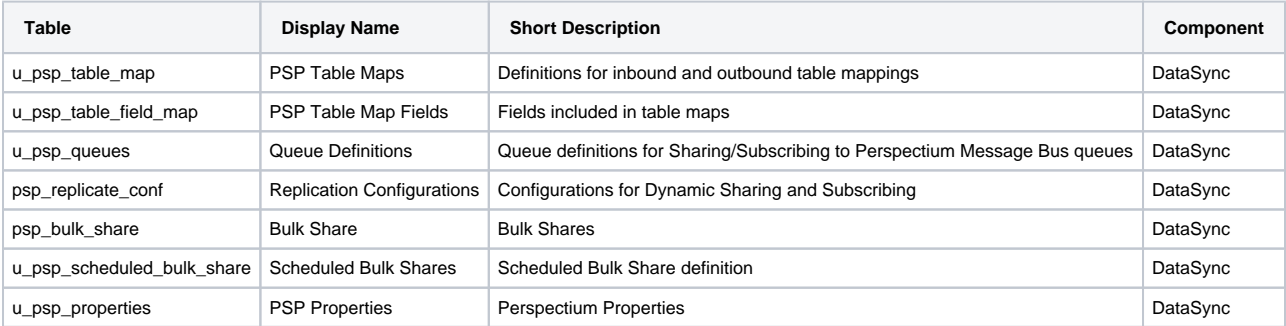

The Perspectium Properties are retained, so connectivity to the Message Bus works when the cloned instance is brought up.

## **Script execution**

When cloning an instance, we recommend for you to [Stop All Jobs](https://docs.perspectium.com/display/helium/Start+or+Stop+All+Jobs). This will stop any data from being posted during this clone. It should also prevent Scheduled Jobs from kicking off on the target instance until you manually enable them.

## **Exclude audit and log data**

When [requesting a clone](https://docs.servicenow.com/bundle/orlando-platform-administration/page/administer/managing-data/task/t_StartAClone.html) of a ServiceNow instance, you will need to select the **Exclude audit and log data** option to not clone Perspectium tables and their data. Though the Perspectium tables are listed in **Exclude Tables** list, per the **Exclude audit and log data** option's description, this option also needs to be selected for this list to be honored.

## **Post clone steps**

Once you have cloned an instance, we highly recommend that you follow these steps to ensure that the clone did not impact any Perspectium replication:

- 1. Make sure your Perspectium properties are in order by going to the table directly (**u\_psp\_properties**).
- 2. Reset dynamic share business rules to ensure that they are cleaned and recreated as necessary.
- 3. Verify data cleaner records exist. If they don't, [run Perspectium finish install scripts](https://docs.perspectium.com/display/helium/Install+and+Configure+DataSync+for+ServiceNow#InstallandConfigureDataSyncforServiceNow-RunPerspectiumFinishInstallScripts) again. Additionally, if you have made any changes to these records in your original instance, add them in your cloned instance.
- 4. Restart jobs in order to re-enable the Perspectium application for sharing and subscribing to data.
- 5. Validate data transfer by performing a small bulk share or dynamic share to make sure that the data is leaving the instance.

#### **Protections against cloning for Perspectium properties**

The **PSP Properties** table will have a field called **Instance Created On**. This field will be automatically populated when [finish install](https://docs.perspectium.com/display/helium/Install+and+Configure+DataSync+for+ServiceNow#InstallandConfigureDataSyncforServiceNow-RunPerspectiumFinishInstallScripts) is executed with all the other default Perspectium Property fields. The finish install script will also clean up any duplicated properties and keep only the properties that belong to the current working instance.

A Post Clone Cleanup Script will automatically run after your instance has been cloned. The script will query the existing Perspectium Properties table and delete any of the records that do not have an I**nstance Created On** field matching the current instance.

#### Go to top of page

# Uninstall DataSync for ServiceNow

The **Uninstall** module (**Perspectium** > **Uninstall**) ensures easy and secure removal of Perspectium application functionality from your ServiceNow instance. When uninstalling Perspectium application, all scheduled jobs, queues, bulk/dynamic share configurations, subscribe configurations, business rules, and script actions related to DataSync will first be deactivated to prevent unwanted actions and then deleted. All DataSync tables, modules, and UI pages will also be removed from your ServiceNow instance.

In order to run this module and uninstall DataSync for ServiceNow, you must install the **Perspectium Uninstall** update set in your ServiceNow instance. You can request the download link for this update set by contacting [Perspectium Support](mailto:support@perspectium.com).

Once you have the update set, here's what you do:

- 1. In your ServiceNow instance, go to **Perspectium** > **Uninstall**. This will only appear if you have successfully installed the **Perspectium Uninstall** update set.
- 2. On the resulting page, click **Confirm**.

You may need to log out and then log back into your ServiceNow instance to ensure that all Perspectium modules are removed from your left side list display. Also, if any Perspectium modules were marked as favorites prior to the uninstall process, you can remove the modules by selecting the **-** icon on to the right of the module.

# **E** perspectium

#### **Uninstall**

Running this will uninstall the Perspectium application on this instance.

#### What will be done:

- Stop any Perspectium jobs that are currently running.
- Delete All Scheduled Jobs.
- Set All Dynamic Shares to inactive and delete them.
- Set All Sharing Configurations to inactive and delete them (Bulk Shares/Scheduled Bulk Shares and Subscribes).
- Set all Shared and Subscribed Queues to inactive and delete them
- Delete all Perspectium Business Rules.
- ▶ Delete all Perspectium Script Actions
- Remove all Perspectium Tables.
- ▶ Remove all Perspectium Modules
- ▶ Remove all Perspectium UI Pages.
- Hide Perspectium Application from application navigation menu.

#### What will not be done:

Tables, Modules, Queues, UI Pages, and sharing configurations unrelated to Perspectium will not be altered or deleted.

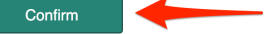

ന

Records created by the Perspectium application in the sys\_dictionary and sys\_documentation table may remain after Perspectium O) application is uninstalled. They **WILL NOT** interfere with ServiceNow functionality. This feature does not uninstall the [Common Document](https://docs.perspectium.com/display/helium/Common+Documents) im port set tables.

Go to top of page

⊕

# Share knowledge articles when view count changes

ServiceNow keeps track of the [views](https://hi.service-now.com/kb_view.do?sysparm_article=KB0718592) for each Knowledge Base (**kb\_knowledge**) article by updating the View Count (**sys\_view\_count)** field on the article's record each time it is viewed. However, this update is done such that no other fields are updated on the record (including system fields such as the **sys\_updated\_on** field) and as a result does not trigger business rules or flows (including those created by dynamic shares) to fire.

Since article views fire a **kb.view** [event](https://docs.servicenow.com/bundle/orlando-platform-administration/page/administer/platform-events/concept/events.html) each time an article is viewed, you can create a ServiceNow [Script Action t](https://docs.servicenow.com/bundle/orlando-platform-administration/page/administer/platform-events/reference/r_ScriptActions.html)hat is triggered when this event happens. This will allow you to dynamically share out Knowledge Base articles when the view count is changed.

This is an advanced configuration, and is NOT part of standard functionality. Contact [Perspectium Support](mailto:support@perspectium.com) for assistance if you experience any issues with the configuration.

In order to use this feature, you must [install and configure DataSync for ServiceNow](https://docs.perspectium.com/display/helium/Install+and+Configure+DataSync+for+ServiceNow) and [create a shared queue.](https://docs.perspectium.com/display/helium/ServiceNow+shared+and+subscribed+queues) You must have a shared queue setup since you'll be creating a new dynamic share with a script action to carry out this task. Now, you're going to create a new dynamic share using [business rules](https://docs.perspectium.com/display/helium/Dynamic+Share#DynamicShare-Createadynamicshareusingbusinessrules), and set it up with the following configurations:

- 1. Go to **Perspectium** > **Perspectium Core** > **Shares** > **Dynamic Share** > **Create New Dynamic Share**.
- 2. Select **[Business Rule](https://docs.perspectium.com/display/helium/Dynamic+Share#DynamicShare-Dynamicsharebusinessrulesvsflowdesigner)** as the dynamic share type and click **Submit**.
- 3. On the resulting New Record page, find and select the **Knowledge** (**kb\_knowledge**) table from the **Table** dropdown, as seen in the image below.

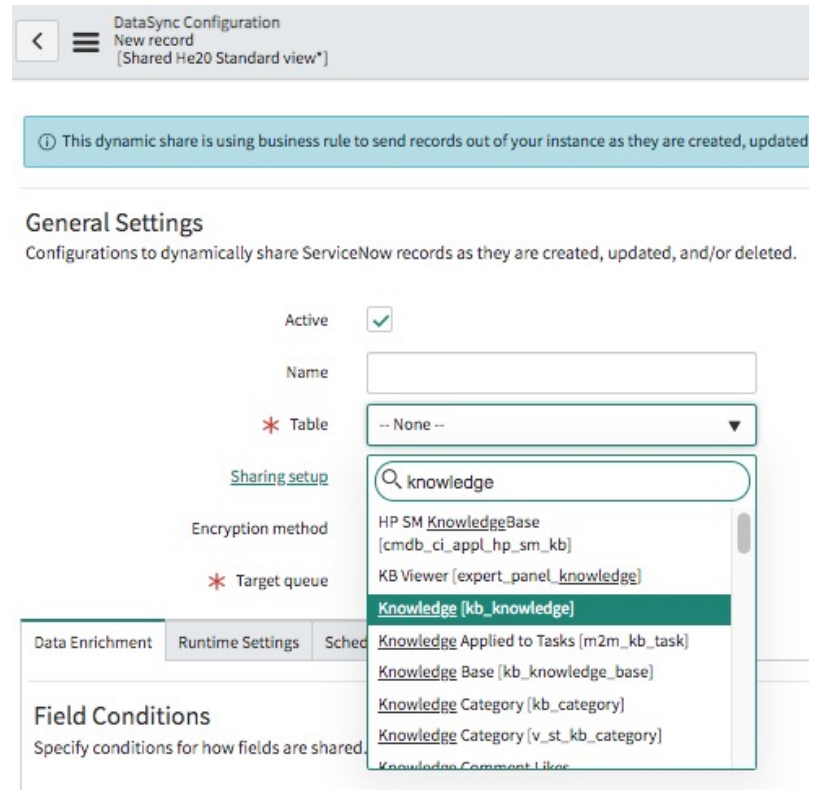

4. Check the **Active** box.

- 5. Check the **Update** box.
- 6. Complete the rest of the dynamic share setup to meet your needs, and reference [this article](https://docs.perspectium.com/display/helium/Dynamic+Share#DynamicShare-Createadynamicshareusingbusinessrules) if you need assistance doing so. When you're done, click **Submit**.
- 7. Now, go to **System Policy** > **Events** > **Script Actions** (type **Script Actions** in the filter navigator at the left.
- 8. On the resulting **Script Actions** page, click **New**, which will bring up a New Record form.
- 9. Type **Perspectium Share Knowledge** in the **Name** field.
- 10. Select **kb.view** from the **Event name** dropdown.
- 11. Check the **Active** box.
- 12. Then, fill in the **Script** field with the following:

```
pspShareKnowledge();
function pspShareKnowledge() {
    var pspR = new PerspectiumReplicator();
    var tableName = "kb_knowledge";
     var kbgr = new GlideRecord(tableName);
    kbgr.get('sys_id', event.instance);
    kbgr.query();
    if (!kbgr.next())
        return;
    var qc = new GlideRecord('psp_replicate_conf');
     qc.addQuery("table_name", tableName);
    qc.addQuery("sync_direction", "share");
    qc.addQuery("action_update", "true");
    qc.addQuery("active", "true");
     qc.query();
     while(qc.next()) {
         pspR.shareRecord(kbgr, tableName, 'bulk', qc.sys_id); 
     }
}
```
#### 13. Click **Submit**.

Go to top of page